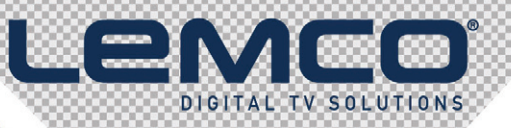

LEMED

**Francis Registration** 

RIVE LITES

MLH-301 VB-TIC + IP

 $\begin{array}{|c|c|}\hline \text{non} & \text{non} \\\hline \text{non} & \text{non} \\\hline \end{array}$ 

# Operation

# Manual 地地 **V1.0**

# micro line

# **MLH-301**

 $4 \times$  HD to  $4 \times$  DVB-T/C + IP

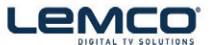

#### 1. IMPORTANT SAFETY PRECAUTIONS INFORMATION

#### **READ THE FOLLOWING WARNINGS BEFORE YOU USE YOUR DEVICE**

#### **WARNING**

Παρακαλούμε φυλάξτε αυτό το εγχειρίδιο σε ασφαλές μέρος για μελλοντική αναφορά. **The following safety precautions must be observed to prevent fire or electric shock hazard. Safety precautions include but are not restricted to the following:**

#### **Power supply / Mains cord**

- $\blacksquare$   $\blacktriangleright$  Operate the unit only within the voltage range defined as appropriate by the manufacturer.
- $\blacksquare$  > Occasionally check the power connector and remove dirt or dust that may have accumulated.
- $\blacksquare$   $\blacksquare$  Use only the mains cord that comes with your unit.
- II Do not operate the unit or plug in the mains cord if it is broken, split, or damaged in any way.
- **IID** Do not place the mains cord next to heating devices. Do not pull it, place heavy objects on it or damage it in any way. Keep it out of reach of children.
- II) Ensure that the device is plugged in a properly grounded socket. Insufficient grounding may cause electrocution.
- II > Always carefully disconnect all plugs by pulling on the plug and not on the cord. Make sure the unit's power switch is turned off before removing the cord from an outlet.
- II D Disconnect the mains cord when the unit is not in use for long periods of time or during storms.
- $\blacksquare$  Do not connect the unit to a multiple-outlet to avoid plug overheating.

#### **Disassembling**

**I)** This unit contains parts that cannot be repaired by the user. Do not disassemble or try to repair it as this will void all warranties. Please contact the manufacturer if you experience any problems with your unit.

#### **Water/humidity**

- $\blacksquare$  Do not keep the unit in a humid place or near water.
- $\blacksquare$  Do not plug/unplug the unit with wet hands.

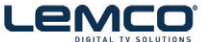

#### **Fire**

II Never place a candle or another source of fire on the unit as it may fall and start a fire.

II If the mains cord or the power connector is damaged or destroyed, or if there is a sudden loss of picture during operation, or if you notice a strange smell or there is smoke, immediately switch the unit off, disconnect the mains cord and contact the manufacturer's technical support department.

#### **Installation / Storage**

- $\blacksquare$  This unit contains high precision pieces of electronics. To ensure optimal performance and avoid damage, do not store it in any location where it may collect dirt, duct, lint, etc. Do not expose it to extreme heat or cold (e.g. in direct sunlight, near a heater or in the car during the day). Place the unit in a secure place to avoid falls.
- $\blacksquare$  D Before moving the unit, always unplug all cords first.
- II Vhen installing the unit, make sure that an outlet is within easy reach. In case of malfunction, switch the unit off and unplug the power cord. When the unit is not in use for a long period of time, make sure that the mains cord is disconnected.

#### **Connectivity**

II D Before connecting the unit to other electronic devices, always switch off and unplug all devices.

#### **Maintenance**

II Do not spill liquids on the unit. Do not use any diluents or volatile liquid to clean the unit. Instead, use a soft slightly damp cloth and allow the unit to dry completely before using again.

#### **Handling**

- II Do not poke your finger into the openings on your unit.
- II D Never put paper, metal parts or other objects into the openings of your unit. If you suspect that there are foreign parts in your unit, switch it off and unplug the mains cord. Contact the manufacturer's technical support department.
- IID Do not step on or place heavy objects on top of the unit. To avoid hardware damage, handle all buttons, connectors and switches gently.

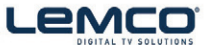

#### 2. INTRO

Congratulations on purchasing the MLH-301. You now own a high quality, professional DTV headend. To get the most out of your purchase, please take the time to carefully read through this manual.

#### 3. INSTRUCTIONS

#### **3.1 - Description**

The MLH-301 is a very powerful, all-in-one mini headend device, able to receive up to 4 HD signals and convert them either in 4 x DVB-T/C RF output channels or in IPTV streaming using UDP/RTP protocols multicast/unicast.

It supports "pool" technology, meaning that the user is able to select any program from any of the 4 inputs and assign them to any of the 4 RF or IP outputs providing great flexibility.

The embedded web server of the MLH-301 provides a very friendly user interface as well as the ability of remote or local control of the device via LAN.

Its small size and its powerful features render the MLH-301 the ideal solution in case we want to distribute HD content eg. coming from STBs or blue ray to a CATV installation using the DVB-T/C or IPTV technology.

#### **3.2 - Features**

- $\blacksquare$  4 x HD inputs
- $\blacksquare$  HDCP v1.4 support
- $\blacksquare$   $\blacktriangleright$  4 x RF output DVB-T/C (software selectable)
- $\blacksquare$  Gbit IP streaming (up to 64 x SPTS / 4 x MPTS)
- **II** Pool" technology
- $\blacksquare$  MER value > 42dB
- $\blacksquare$  Dual power supplies offering redundancy mode
- **II)** Custom NIT/SDT
- **II)** Local or remote control via webserver
- **II** Very friendly user interface
- **II)** Wall or rack mount options
- $\blacksquare$  SNMP v2
- **II)** Ultra-compact size
- $\blacksquare$  > 5-year warranty

#### **3.2.1 - Auto-reset functions and watchdog**

During the normal operation of the MLH-301, the main CPU monitors all the internal parts in order to ensure that the device works normally. In case of an internal error or module failure, the MLH-301 immediately initiates the recovery procedure by resetting the appropriate module or the device. Finally, watchdog timers ensure that the device will be reset in case of CPU failure.

#### OPERATION MANUAL v1.0 | MLH-301 |

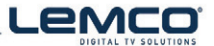

#### **3.2.2 - "Pool" technology**

The MLH-301 supports "pool" technology, meaning that the user is able to select any TV or Radio program from any input and assign it to any of the 4 outputs providing great flexibility.

#### **3.2.3 - DVB-T or DVB-C compliant**

The user is able to software select the modulation standard, between DVB-T and DVB-C, of the MLH-301 without the need of any firmware upgrade.

#### **3.2.4 - IP streaming**

The MLH-301 is able to make IP streaming of all programs coming from the 4 x HD inputs using UDP or RTP protocol in multicast/unicast IP addresses. The max. output bitrate can be up to 480 Mpbs.

#### **3.2.5 – Custom NIT/SDT**

Using the MLH-301 the user is able to create custom NIT and SDT tables according to his needs.

#### **3.2.6 – Dual power supplies**

The MLH-301 is powered from one or two external power supplies of +12VDC/2.5A. In case we connect two external power supplies then they will work in redundancy mode. Thus, in case of failure of one of the two external power supplies the device will continue working without stoping.

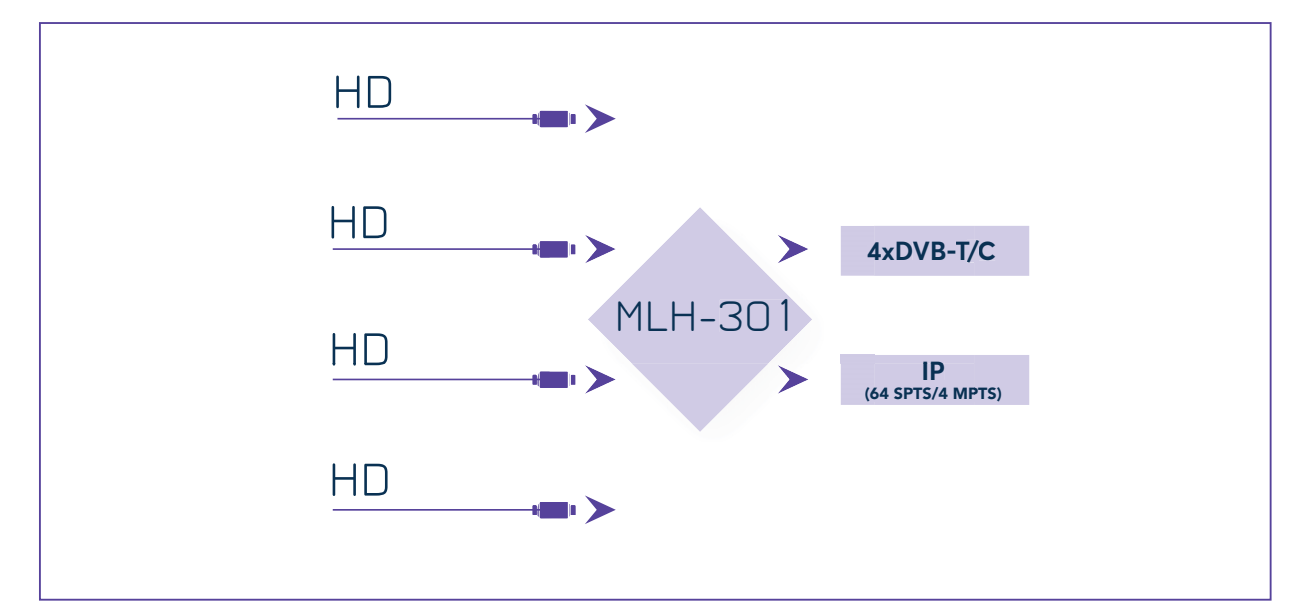

#### **3.3 – Block Diagram**

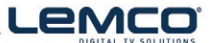

OPERATION MANUAL v1.0 | MLH-301 |

#### **3.4 - Product drawing views**

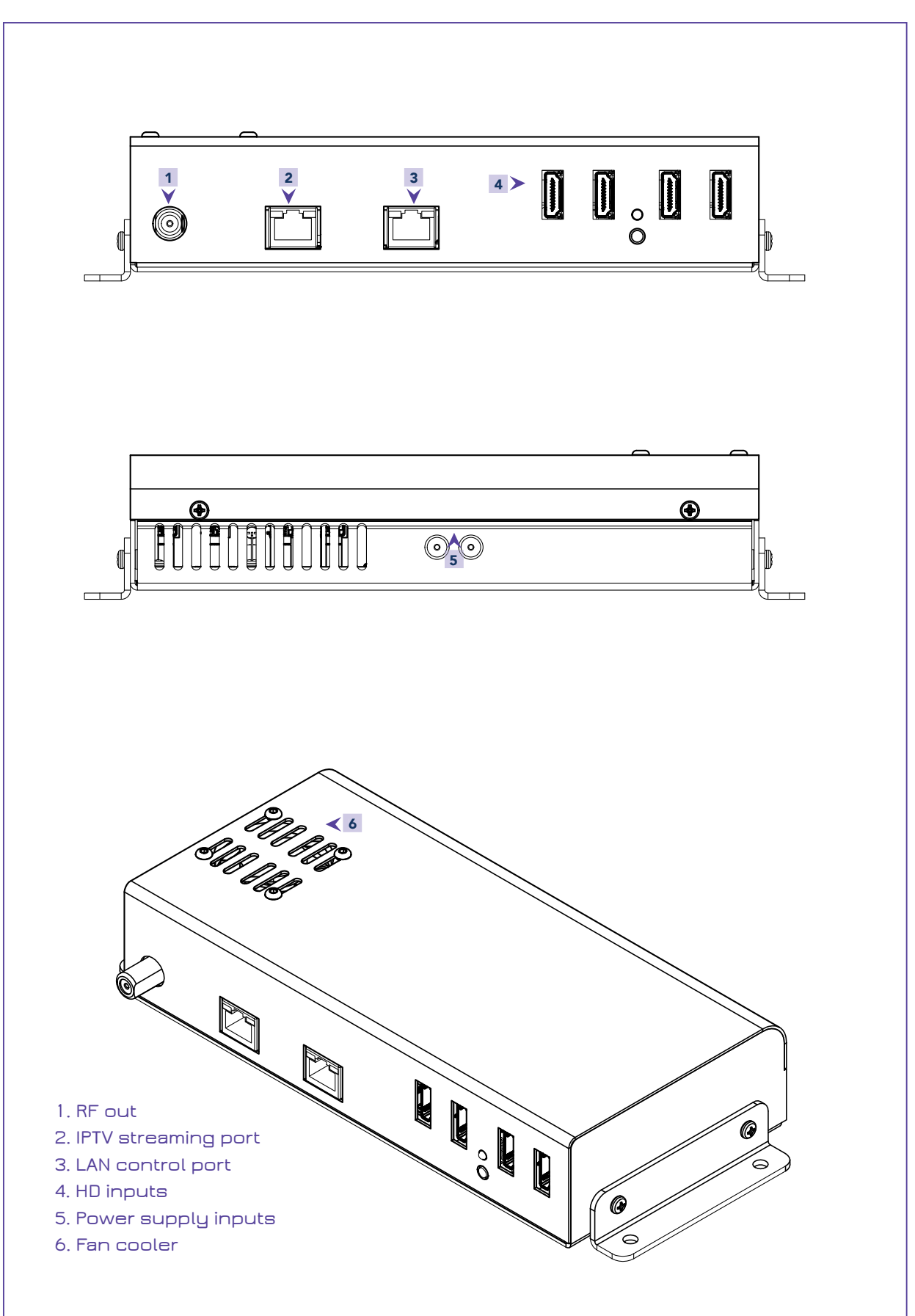

#### OPERATION MANUAL v1.0 | MLH-301 |

#### 4. INSTALLATION

#### **4.1 - General**

The MLH-301 has a very friendly interface for programming and monitoring purposes. The user is able to gain access to the embedded webserver, by opening an Internet browser (e.g. Internet Explorer, Firefox or Chrome) and type the following static IP: **192.168.1.205.**

The default username and password are the following: Username: admin Password: 12345

#### **4.2 - Embedded Webserver**

#### **Status**

#### **4.2.1 - "General" page**

Every time that the user is connected to the device, the "General" page (Figure No 1) is loaded providing a current general status information of the device.

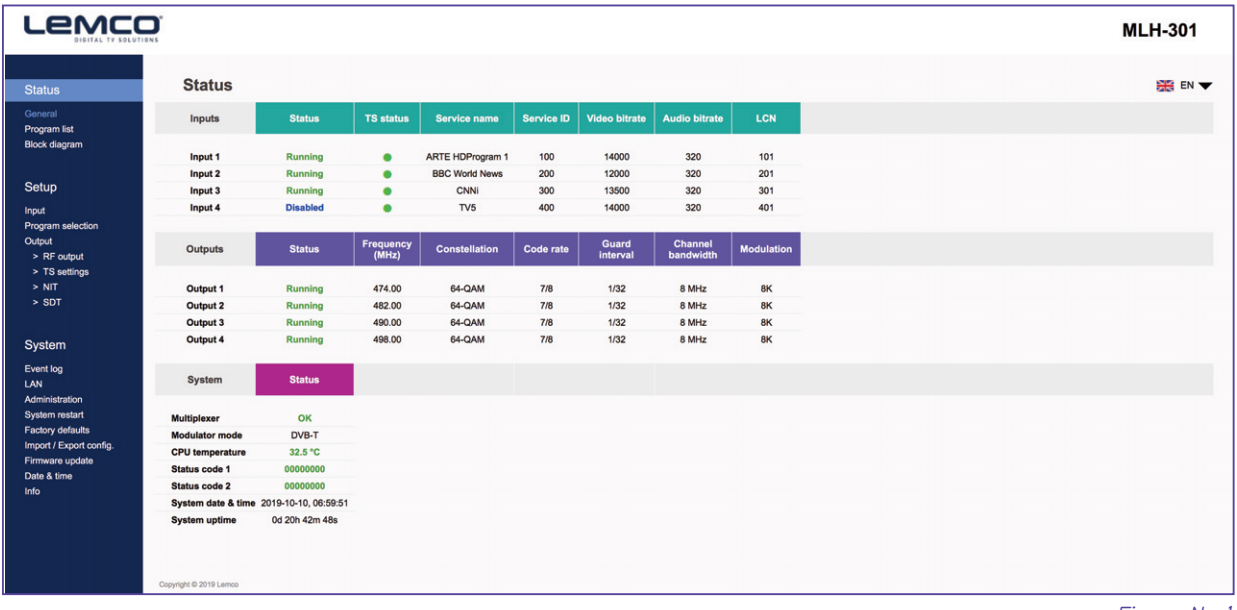

**Figure No 1**

#### **Status - Inputs 1…4**

In these fields, the user is able to see the status of each HD input e.g. if the H.264 encoder is running or if it is in idle state, its Service name, its Service ID, video/audio PID and LCN number.

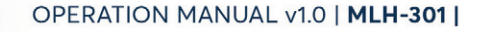

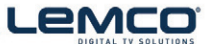

#### **Outputs – Modulator 1…4**

In these fields, the user is able to see the status of all the RF outputs of the device such as modulator's state, RF output frequencies and modulation settings.

#### **System**

This section provides general information of the device, like internal status of all device's modules, CPU temperature and fan state as well as error codes for troubleshooting purposes.

#### **4.2.2 - "Program list" page**

In "Program list" page (Figure No 2) the MLH-301 provides information of all programs that are currently being distributed via its four RF and IP outputs.

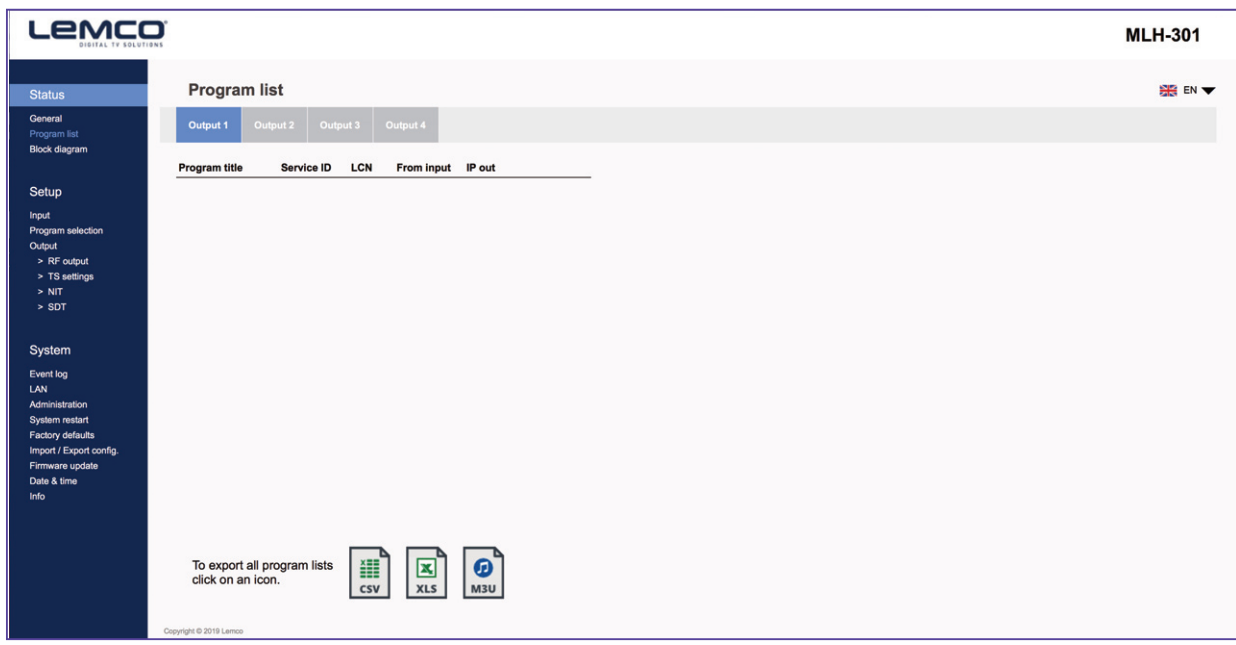

**Figure No 2**

At the same time, the device offers the whole channel list to be exported under the follow file types:

- $\blacksquare$   $\blacktriangleright$  Excel All the program list is exported in .xlsx format
- $\blacksquare$   $\blacktriangleright$  CSV All the program list is exported in .csv format
- $\blacksquare$  M3U All the program list is exported in .m3u

#### **4.2.3 - "Block diagram" page**

The "Block diagram" page (Figure No 3) provides a general view of device's internal modules and architecture.

All icons are clickable providing the ability to the user to go directly to the setup page of all internal modules of the device. The grey icons mean that the current module is disabled.

#### **OPERATION MANUAL v1.0 | MLH-301 |**

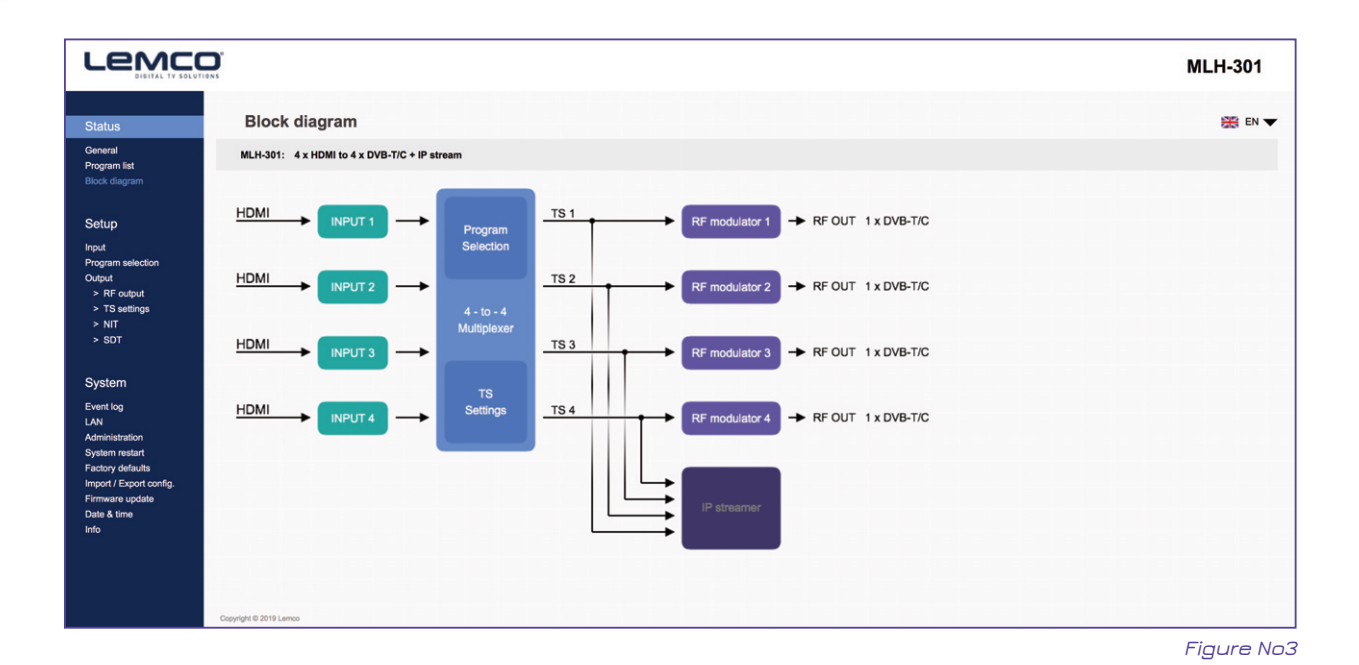

#### **Setup**

#### **4.2.4 "Input" page**

In the "Input page" (Figure No 4) the user is able to setup each HD input independently.

There are four tabs including all the 4 HD inputs. For each tuner the user needs to program the following fields:

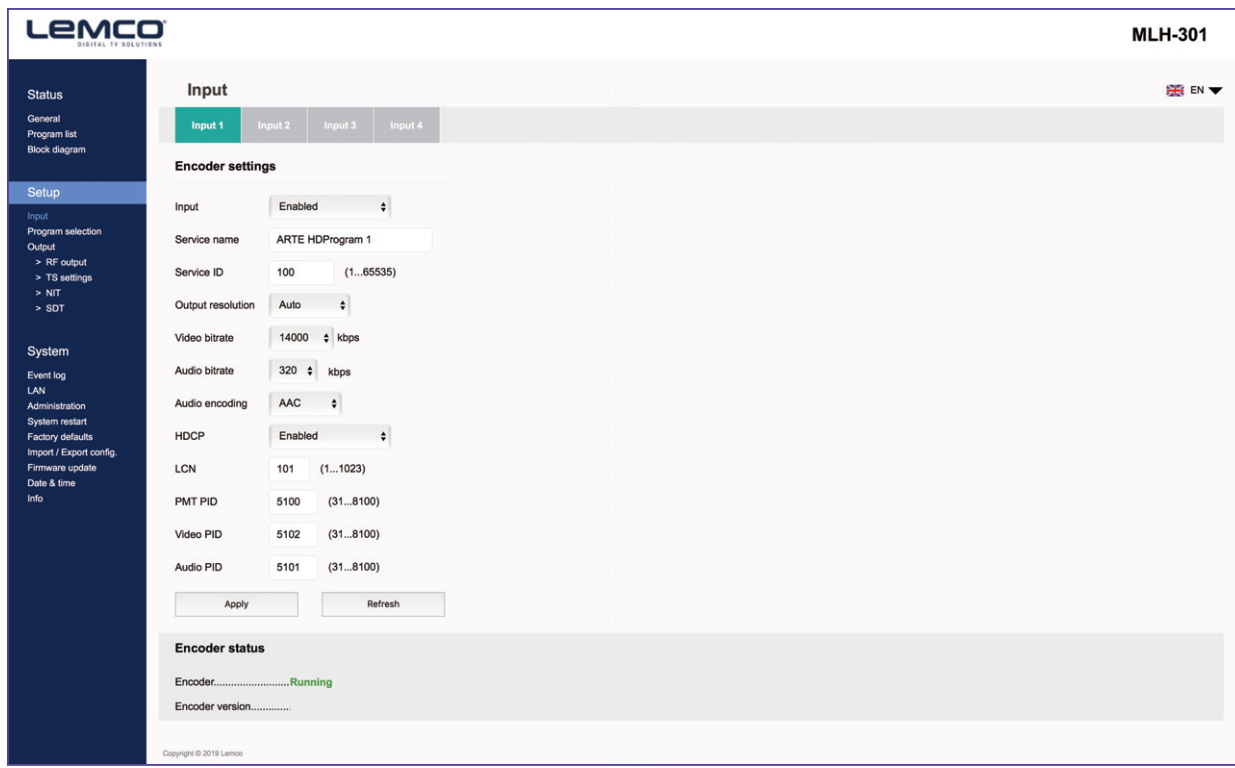

**LEMCO** 

- 1. Input Enabled/Disabled Enable or disable the specific HD input
- 2. Service Name Insert the preferred service name
- 3. Service ID Insert the service ID number
- 4. Video Bitrate Set the video bitrate (2000-19000 Kbps)
- 5. Audio Bitrate Set the audio bitrate (64,96,128,192,256,320 Kbps)
- 6. Audio encoding Set the audio encoding (AAC, AC3, MPEG2)
- 7. HDCP Enable/disable the HDCP function
- 8. LCN Set the LCN number
- 9. PMT PID Set the PMT PID
- 10. Video PID Set the Video PID
- 11. Audio PID Set the Audio PID

Once all settings are being written, the user must click the "Apply" button for the settings to be saved.

#### **Encoder status**

For each HD input the MLH-301 provides its current state e.g. if it is running or if it is in idle state.

#### **4.2.5 - "Program Selection" page**

In the "Program Selection" section (Figure No 5) the user is able to select any program from any input and assign it to any output using the "pool" technology.

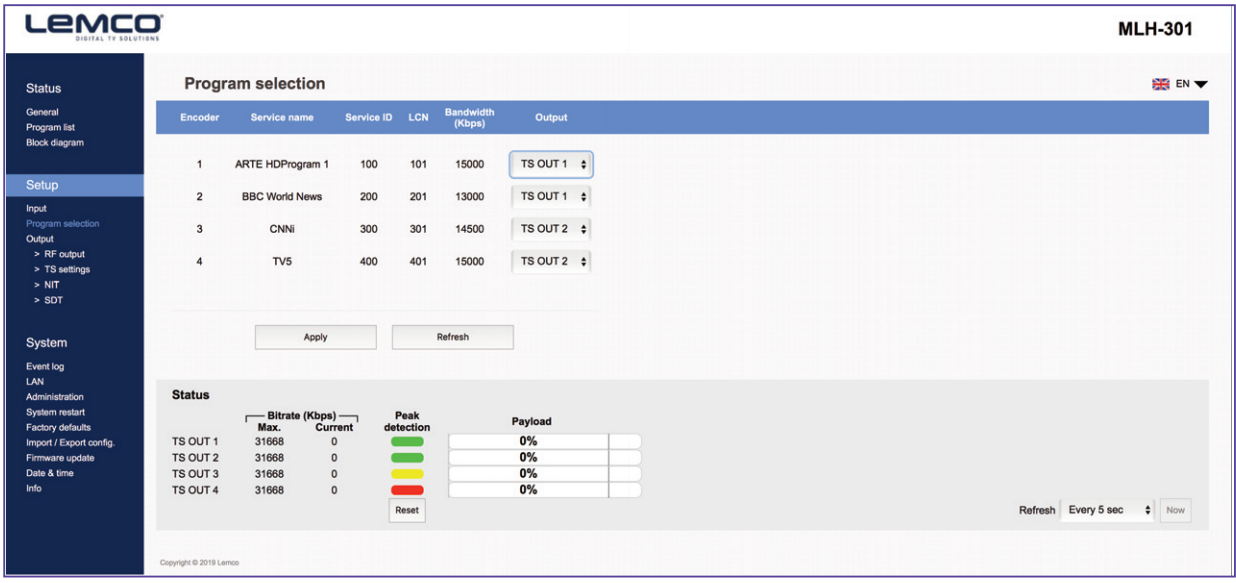

**Figure No 5**

This page depicts all programs coming from the 4x HD inputs and their settings.

For each program the MLH-301 provides the following information:

- $\blacksquare$  Service Name which is the name of the program
- $\blacksquare$  Service ID which is the Service ID number of the program
- $\blacksquare$  LCN No which is the logic channel number of the program
- $\blacksquare$  **D** Bandwidth which is the bitrate of the program

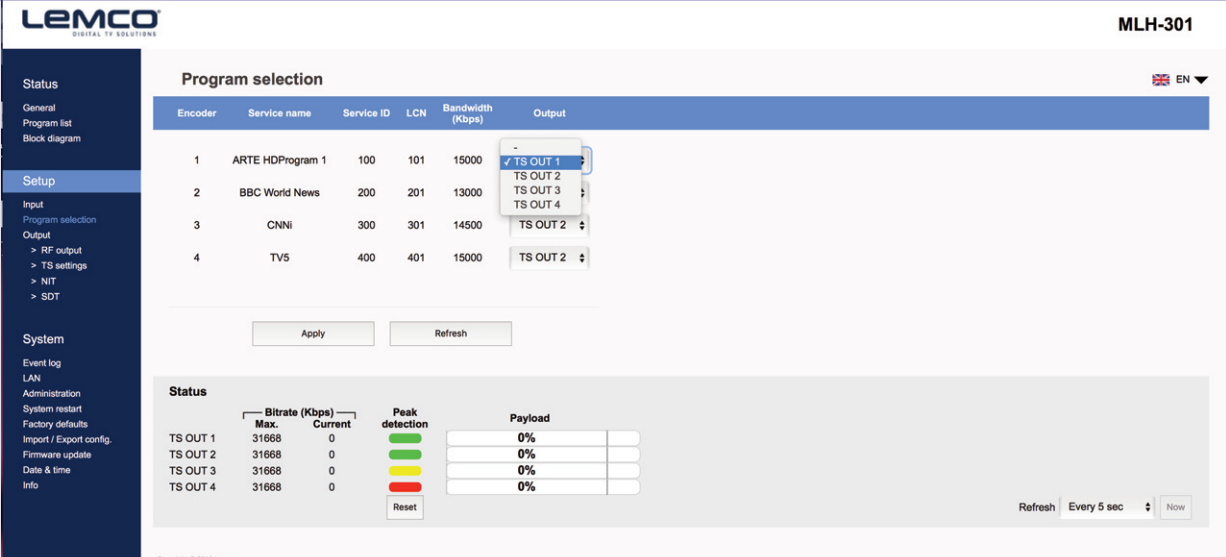

**Figure No 6**

l er

Using the Drop down menu from "Output" column (Figure No 6) the user is able to assign any program to any of the four outputs. By doing the same process for each program, from all inputs the user is able to create the 4 custom multiplexes in device's output.

#### **Caution!**

**The number of programs that the MLH-301 can distribute on its output depends on the video bitrate that the user selects for each program.**

**For example, if we select the following DVB-T setting for the four modulators on MLH-301 outputs:**

- $\blacksquare$  Constellation: 64 QAM
- $\blacksquare$  Guard Interval: 1/32
- $\blacksquare$  Code rate: 7/8
- $\blacksquare$  **Bandwidth: 8MHz**

**According to Appendix A we will have a total output bitrate of 31.67Mbps/ modulator. That means that we can select as many programs but their total bitrate must not exceed the 31.67Mbps, otherwise artifacts may occur.**

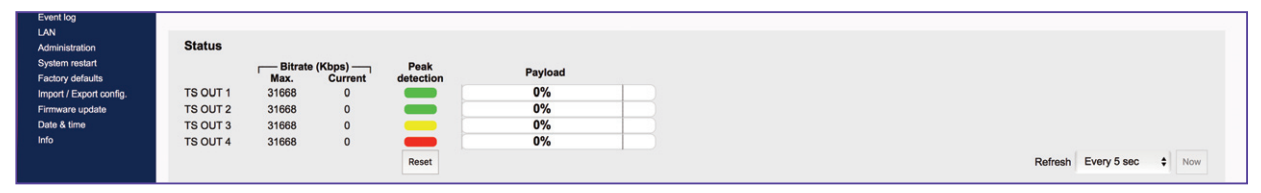

#### OPERATION MANUAL v1.0 | MLH-301 |

The status section in (Figure No 7) provides a general idea to the user of the current payload (according to the selected programs) comparing to the max. output payload. It is recommended that the user must not exceed the 85% from each output, since all the bitrate are variable according to their specific content.

#### **Peak Detection mechanism**

As shown in Figure No 7 there is a colored indicator of the peak detection mechanism, for each output transport stream. This indicates if any overflow has occurred on modulator's output bitrate with the following colors:

- **IID** Green No overflow occurred
- $\blacksquare$  Yellow No overflow occurred but the input bitrate is close to the output bitrate
- $\blacksquare$  Red Overflow occurred. The user must decrease the input bitrate

#### **4.2.6 - "RF Output" page**

In the "RF Output" page (Figure No 8) the user is able to setup the RF output settings of the MLH-301.

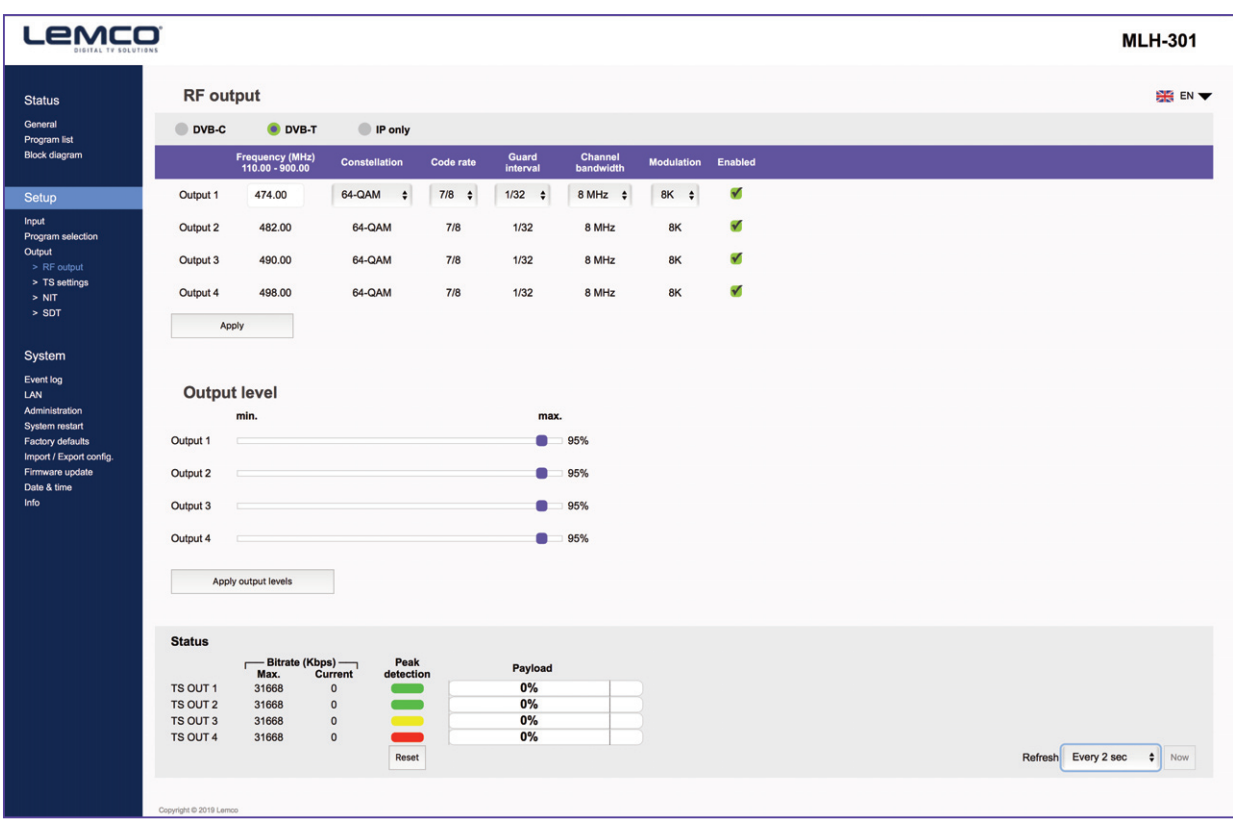

#### OPERATION MANUAL v1.0 | MLH-301 |

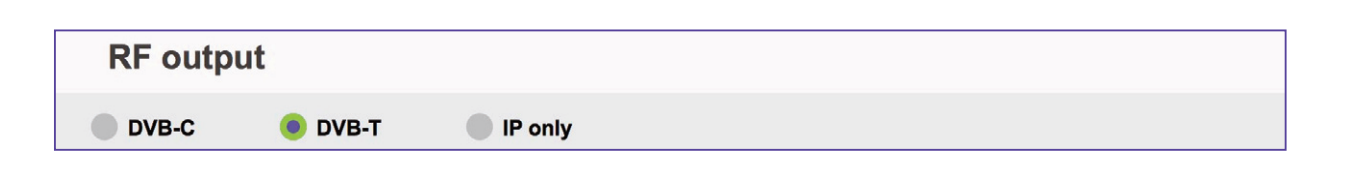

With the use of the radio buttons the user is able to select the mode that the MLH-301 will operate as follows:

DVB-T: 4 x modulator working in DVB-T standard DVB-C: 4 x modulator working in DVB-C standard IP only: All modulators are disabled, the device does IP streaming only For each modulator in DVB-T mode the user is able to setup the following parameters:

- $\blacksquare$  Frequency The output frequency of the first modulator\*
- $\blacksquare$  Constellation The constellation of the first modulator\*
- $\blacksquare$  Code Rate The coder rate of the first modulator\*
- $\blacksquare$  Guard Interval The guard interval of the first modulator\*
- $\blacksquare$  Channel Bandwidth The channel bandwidth of the first modulator\*
- $\blacksquare$  Modulation The modulation type of the first modulator\*
- $\blacksquare$  Enable/Disable Enable or disable the current modulator
- **■** Output level Adjust the output level for each modulator from 70-90dBμV.

\* All the four outputs of the MLH-301 operate in adjacent RF output channels. This means that the user setups only the first modulator and all the other three modulators have the same settings and automatically are being program in adjacent channels.

E.g. If the user sets the CH21 in UHF band on modulator No1 the other three modulators will be automatically set to CH22, CH23 and CH24, respectively.

| <b>Status</b>   |       |                                      |                   |         |  |
|-----------------|-------|--------------------------------------|-------------------|---------|--|
|                 | Max.  | - Bitrate (Kbps) -<br><b>Current</b> | Peak<br>detection | Payload |  |
| TS OUT 1        | 31668 | 0                                    |                   | 0%      |  |
| TS OUT 2        | 31668 | 0                                    |                   | 0%      |  |
| TS OUT 3        | 31668 | 0                                    |                   | 0%      |  |
| <b>TS OUT 4</b> | 31668 | 0                                    |                   | 0%      |  |
|                 |       |                                      | Reset             |         |  |

**Figure No 9**

The status section in (Figure No 9) provides a general idea to the user of the current payload (according to the selected programs) comparing to the max. output payload. It is recommended that the user must not exceed the 85% from each output, since all the bitrate are variable according to their specific content.

#### **OPERATION MANUAL v1.0 | MLH-301 |**

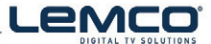

#### **4.2.7 - "IP streaming" page**

In "IP streaming" section the user is able to setup the IP streamer of the device.

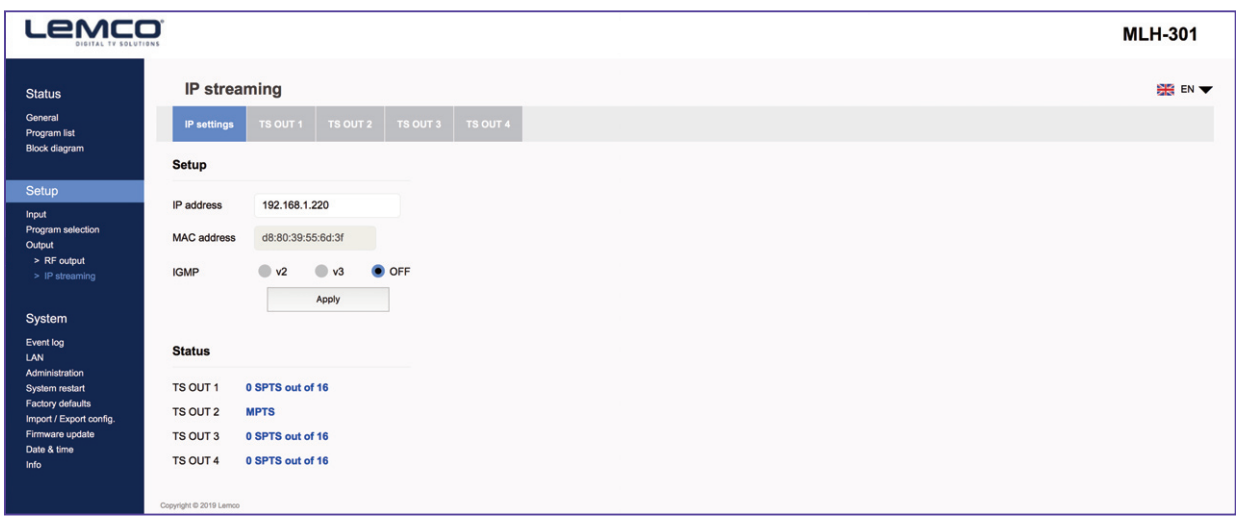

**Figure No 10**

In Figure No 10 we have general settings of the IP streamer as follows:

- $\blacksquare$  IP address: This is the IP address of the streamer for ping purposes.
- $\blacksquare$  MAC address: This is the MAC address of the streamer
- $\blacksquare$  IGMP: The user is able to select IGMP v2 or v3 or disable the IGMP.

The Status section provides a general view of how many programs and in what format are currently being streamed from the device is its four outputs.

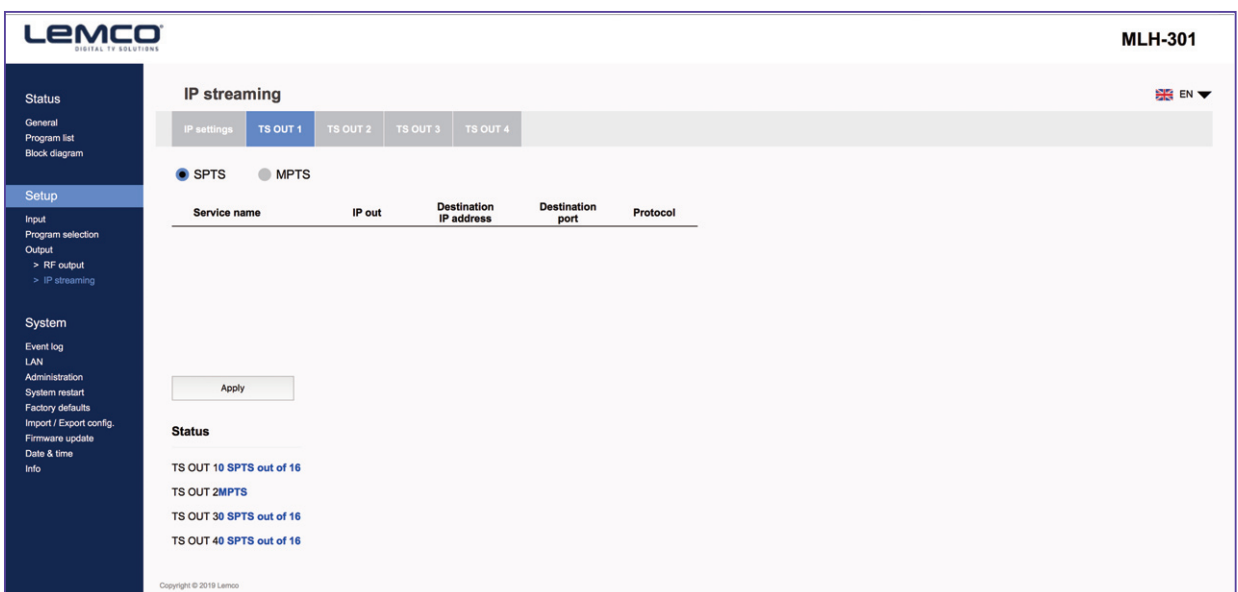

#### OPERATION MANUAL v1.0 | MLH-301 |

In order to setup the IP address for each program there are four tabs one for each IP output of the MLH-301.

By selecting e.g. the TS1 tab (Figure No 11) the user is able to setup the IP streamer for this specific output, following the steps below:

- 1st step: Select SPTS or MPTS streaming mode. SPTS mode: Means that each program has its own IP MPTS mode: Means that all the programs of the current output (e.g. TS1) will be streamed in a single IP.
- 2nd step: For each program (in SPTS mode) or for the whole TS (in MPTS mode) the user is able to assign a multicast IP address from 224.0.0.0 to 239.255.255.255 or a unicast IP address as well as its destination port and protocol (UDP or RTP).

By repeating the above procedure for all four outputs of the MLH-301, the user is able to setup the IP streamer of the device.

#### **4.2.8 - "TS settings" page**

**15**

In this section (Figure 12), the user is able to setup all the TS settings of the four multiplex in MLH-301's output.

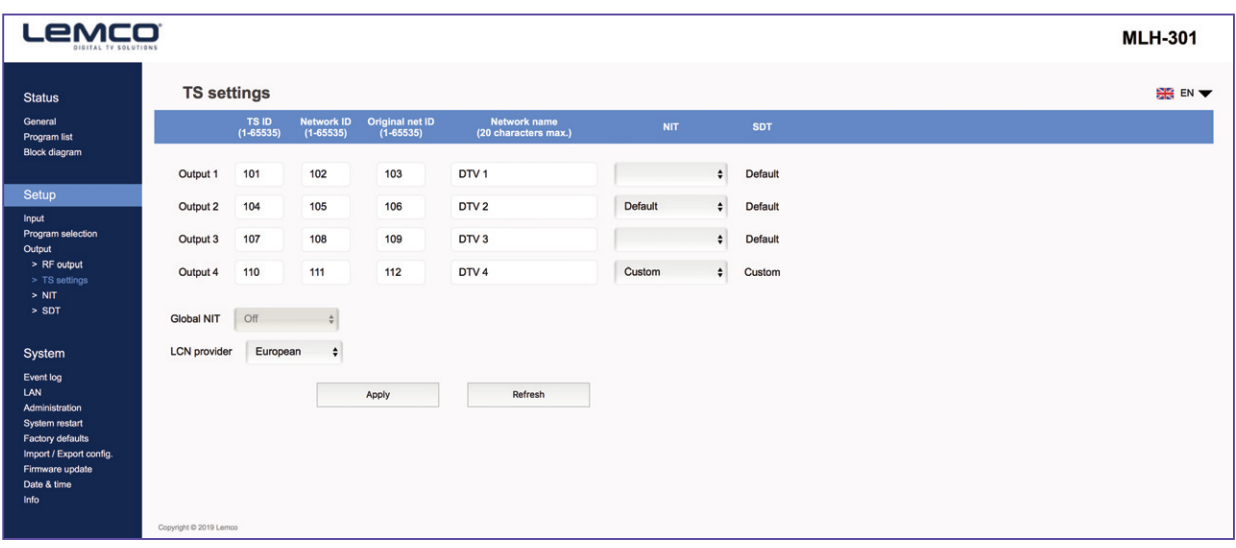

#### OPERATION MANUAL v1.0 | MLH-301 |

LeMo

For each multiplex output the user can setup the following settings:

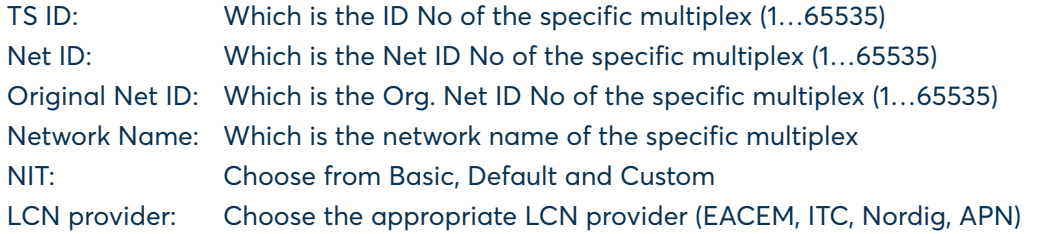

#### **4.2.9 - "NIT" page**

In this section (Figure 13), the user is able to create custom NIT table for each of the four outputs of the device. Moreover, this section offers the ability to export / import a NIT table.

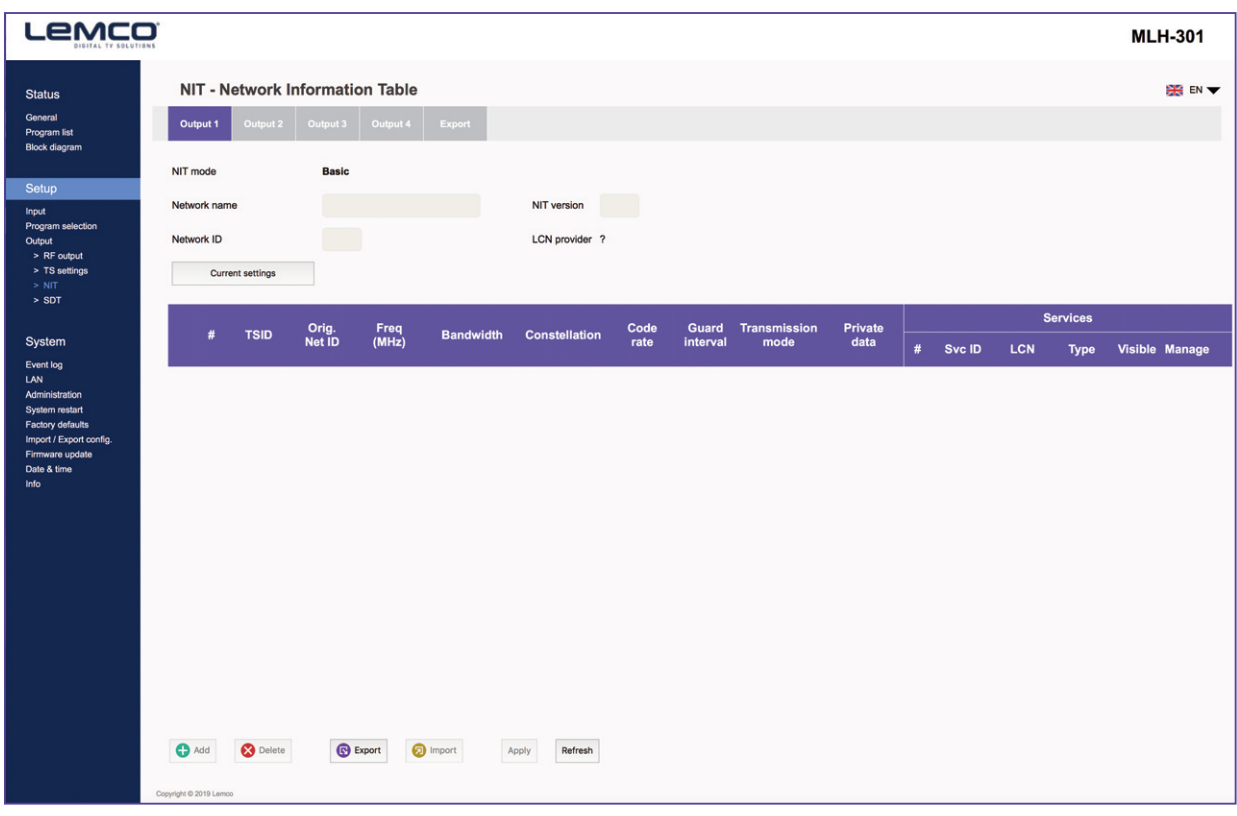

**Figure No 13**

For more information on how to create a custom NIT table please refer to "Lemco NIT creation guidelines.pdf" document in Lemco's website.

#### OPERATION MANUAL v1.0 | MLH-301 |

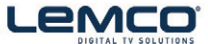

#### **4.2.10 - "SDT" page**

In this section (Figure 14), the user is able to create custom SDT table for each of the four outputs of the device. Moreover, this section offers the ability to export / import a SDT table.

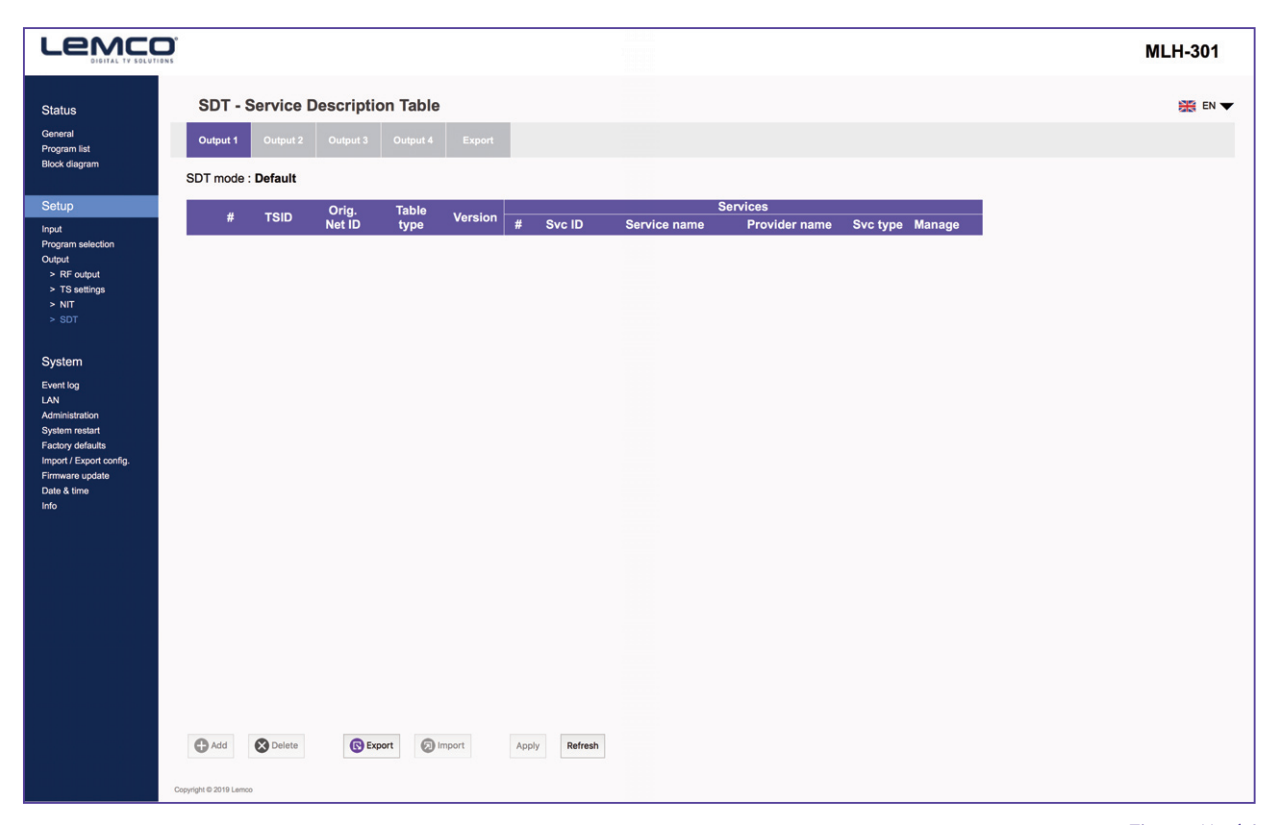

**Figure No 14**

For more information on how to create a custom SDT table please refer to "Lemco SDT creation guidelines.pdf" document in Lemco's website.

#### **System**

#### **4.2.11 - "Event log" page**

In "Event log" page (Figure No 15) the system logs all the events occurs in the device during its operation. These logs are divided in three different categories based on their priority as follow:

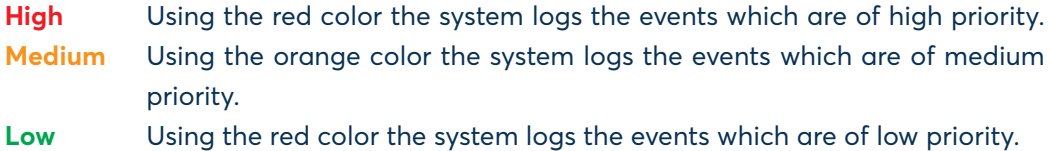

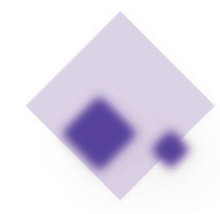

#### **OPERATION MANUAL v1.0 | MLH-301 |**

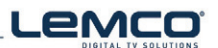

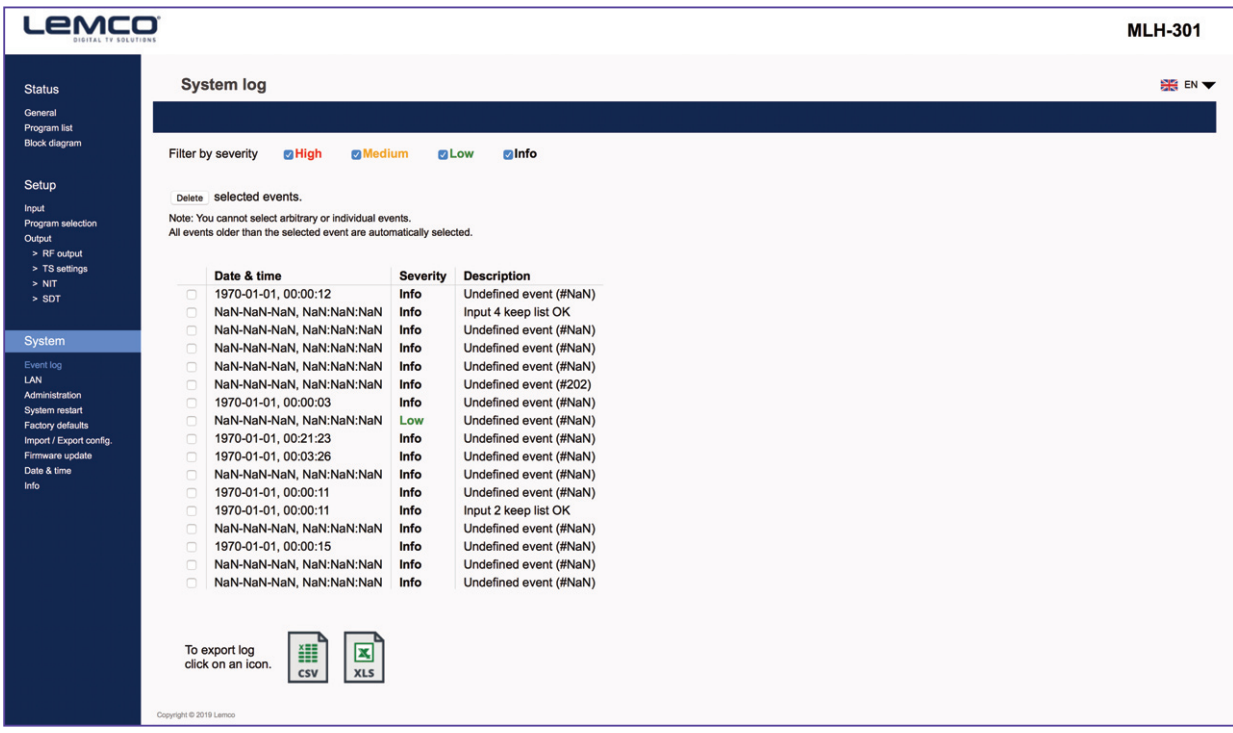

 **Figure No 15**

The user has the ability to select which kind of events to display as well as the device gives the opportunity to export these logs as follow:

- $\blacksquare$   $\blacktriangleright$  Excel All the program list is exported in .xlsx format
- $\blacksquare$   $\blacktriangleright$  CSV All the program list is exported in .csv format

#### **4.2.12 - "LAN" page**

In "LAN" page (Figure No 16) the user is able to setup all the parameters of the LAN control of the device as follows::

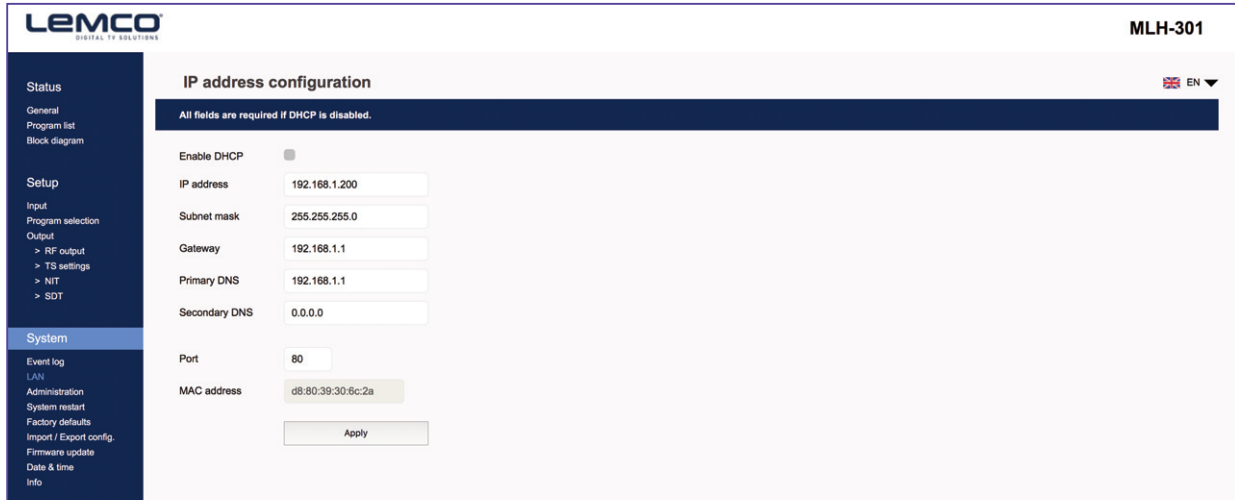

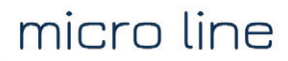

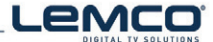

- $\blacksquare$  DHCP Enable or disable DHCP
- $\blacksquare$  IP address: Set a static IP address for controlling the device
- $\blacksquare$   $\blacksquare$  Subnet mask: Set the specific Subnet mask
- $\blacksquare$  Gateway: Set the gateway's IP address
- $\blacksquare$  Primary DNS: Set the IP address of the primary DNS
- $\blacksquare$  Secondary DNS: Set the IP address of the secondary DNS
- **IID** Port: Assign the control port
- $\blacksquare$  MAC address: Depicts the MAC address of the LAN control

#### **4.2.13 - "Administration" page**

In "Administration" section (Figure No 17) the user is able to change the default password of the webserver

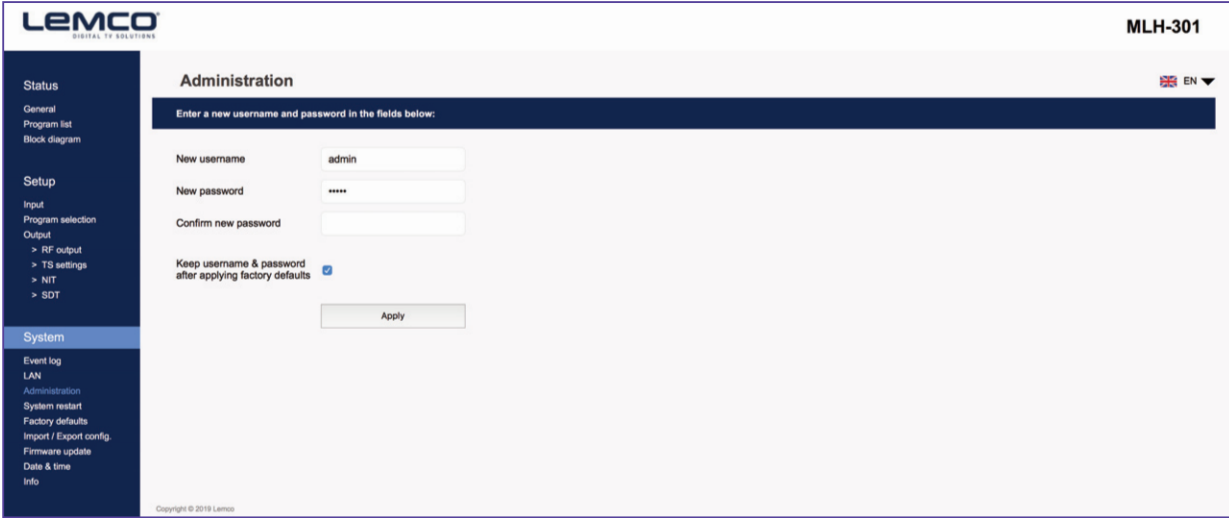

**Figure No 17**

#### **Caution!**

**In case of factory default procedure, the username and password will be reset unless we select the check box "Keep username & password after applying factory defaults".**

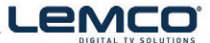

OPERATION MANUAL v1.0 | MLH-301 |

#### **4.2.14 - "System restart" page**

In "Administration" section (Figure No 18) the user is able to change the default password of the webserver.

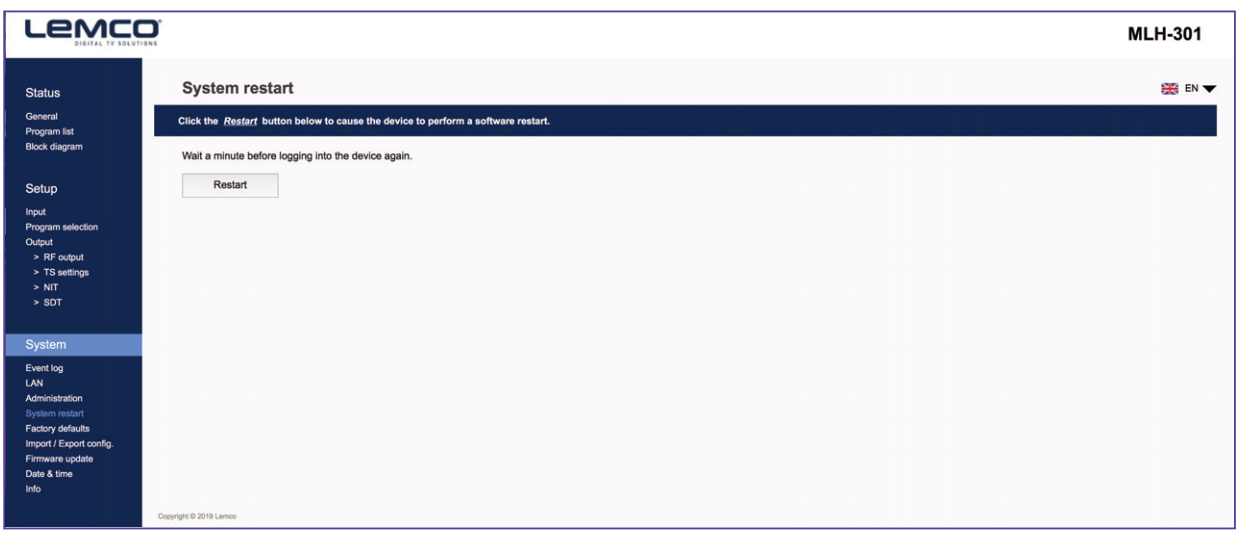

**Figure No 18**

#### **4.2.15 - "Factory default" page**

In "Factory default" section (Figure No 19) the user is able to apply a factory default reset either as DVB-T or DVB-C.

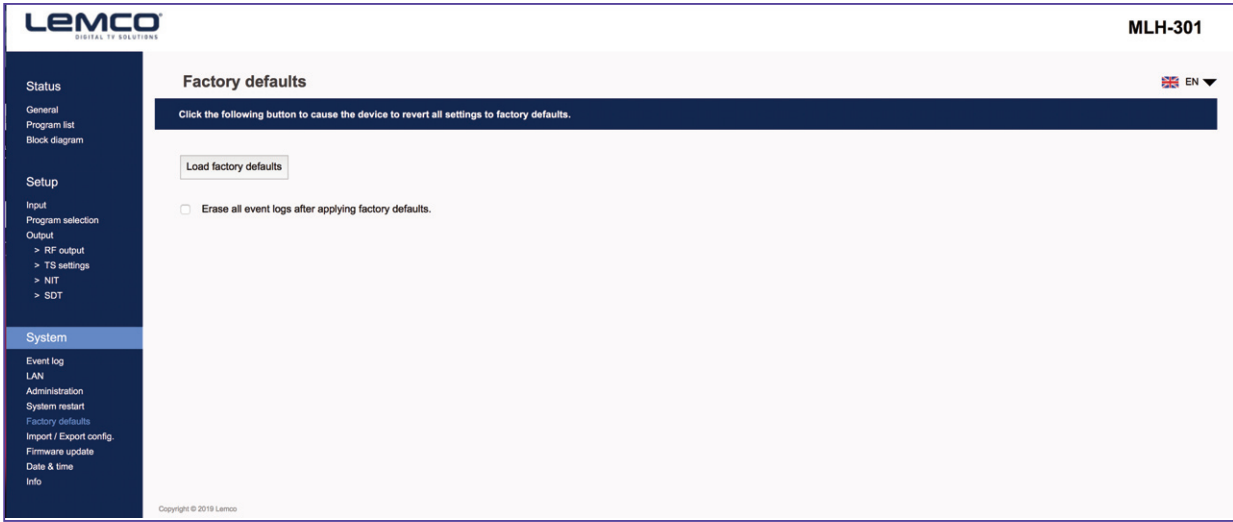

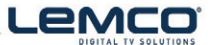

#### OPERATION MANUAL v1.0 | MLH-301 |

#### **4.2.16 - "Import/Export Config" page**

In "Import/Export Config" section (Figure No 20) the user is able to do the following:

- 1. Export: Save all the configuration is a specific file
- 2. Import: Upload a previously save configuration file.

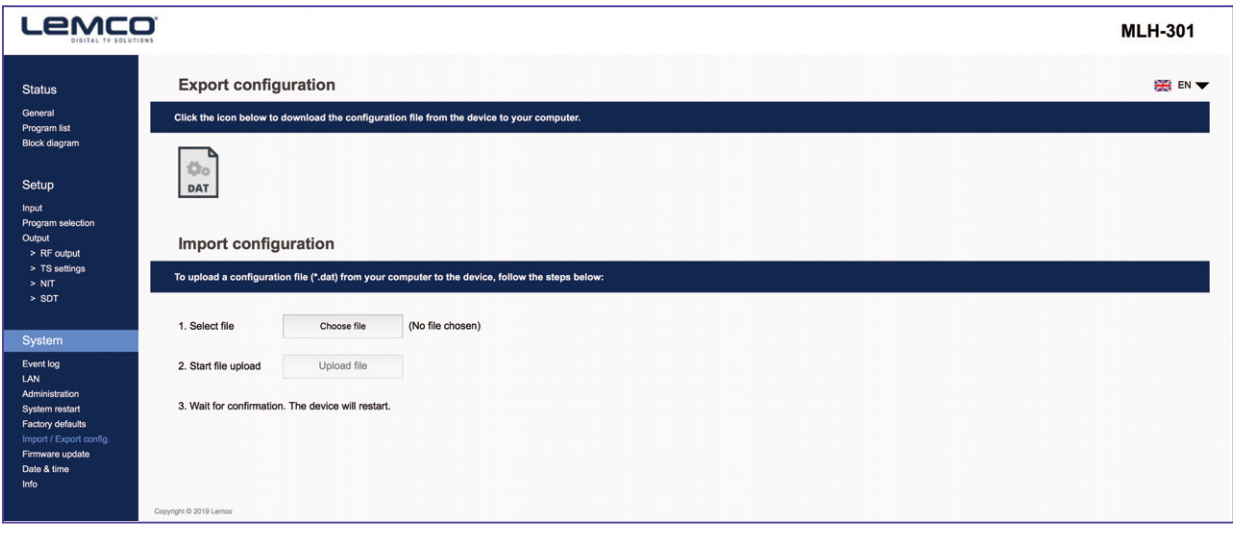

**Figure No 20**

#### **4.2.17 - "Firmware update" page**

In "Firmware update" (Figure No 21) section the user is able to upload a new firmware update using the appropriate file.

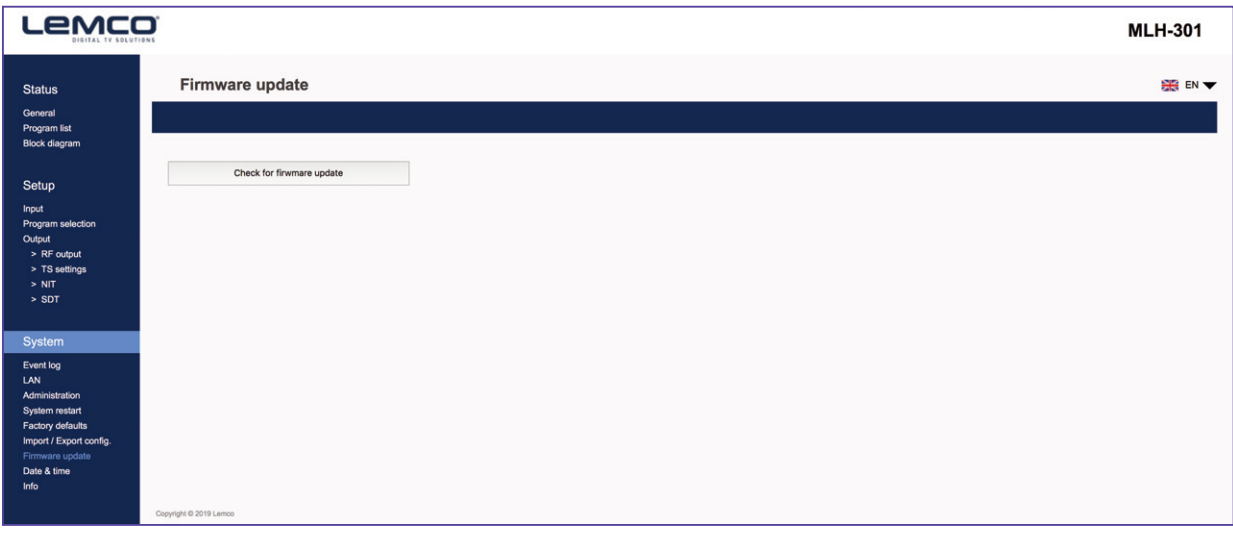

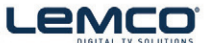

**OPERATION MANUAL v1.0 | MLH-301 |** 

#### **4.2.18 - "Date & Time" page**

In "Date & Time" (Figure No 22) section the user is able to select the NTP server in order for the device to receive the date and time as well as to set the timezone of his country.

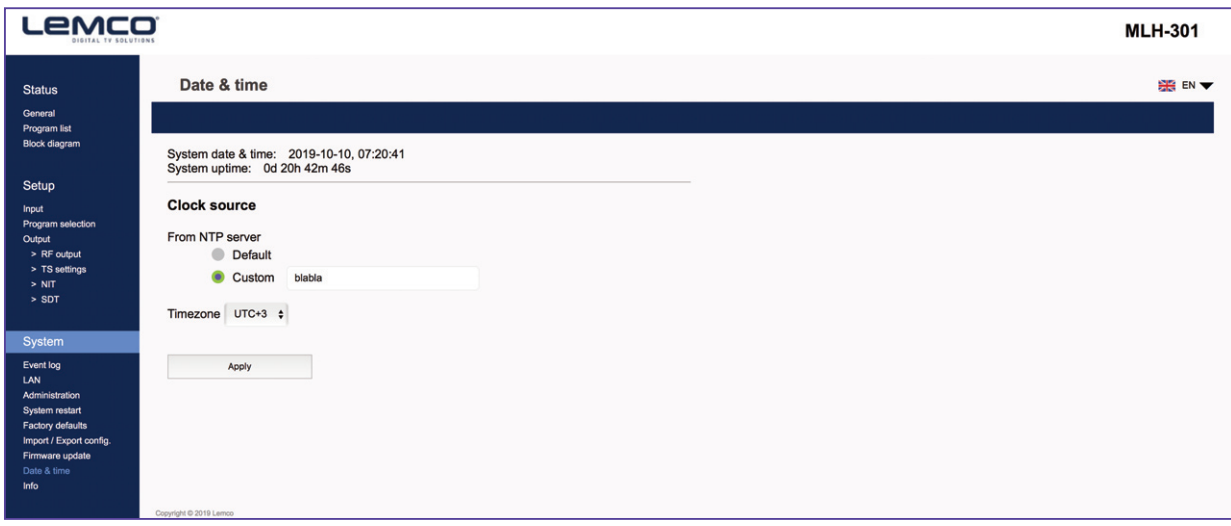

**Figure No 22**

#### **4.2.19 - "Info" page**

In "Info" (Figure No 23) section the user is able to see the serial No of the device as well as firmware and hardware versions.

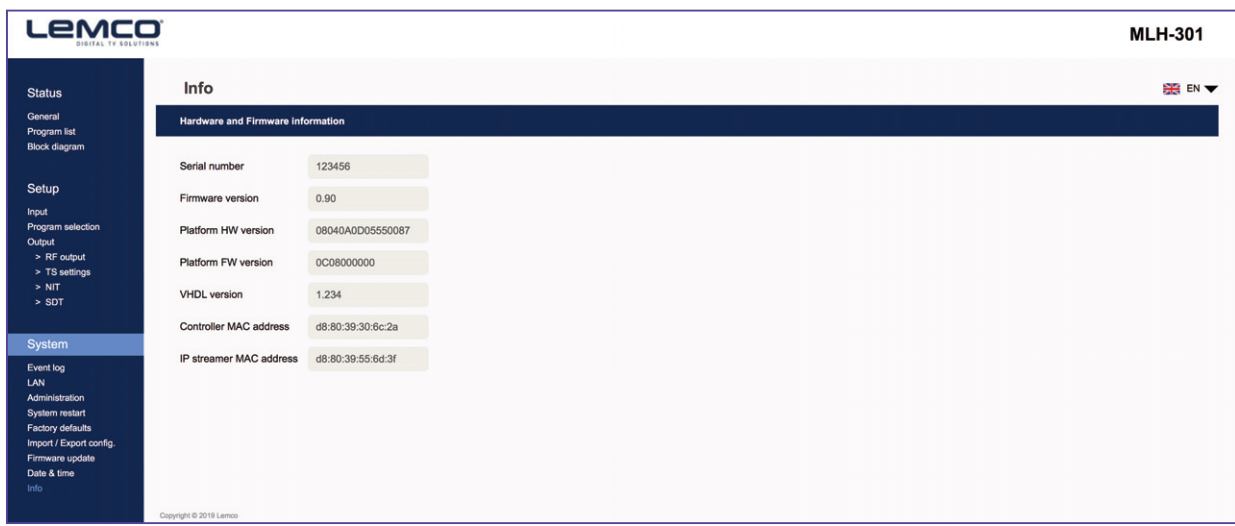

#### LEMCO

#### 5. TECHNICAL SPECIFICATIONS

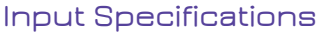

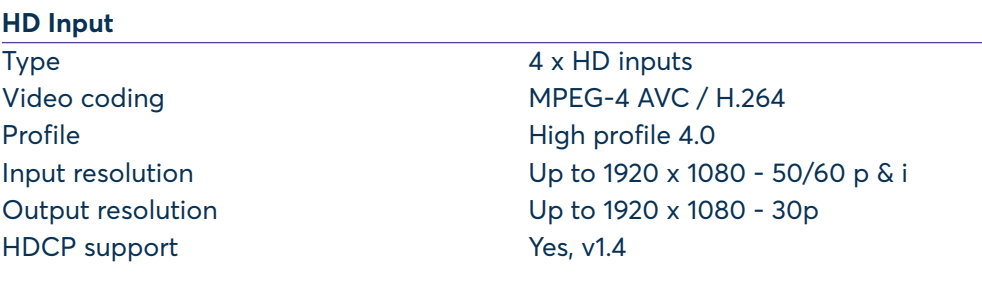

#### **Audio**

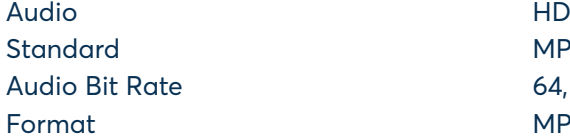

#### **H.264 encoder**

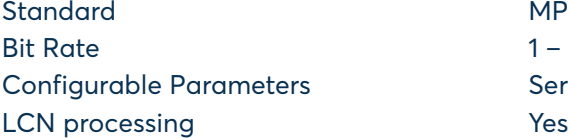

MPEG-1 Layer II 64, 96, 128, 192, 256, 320 Kbps MPEG2, AAC, AC3

MPEG-4 AVC / H.264 1 – 19 Mbps adjustable Service Name, Service ID

#### **Output Specifications**

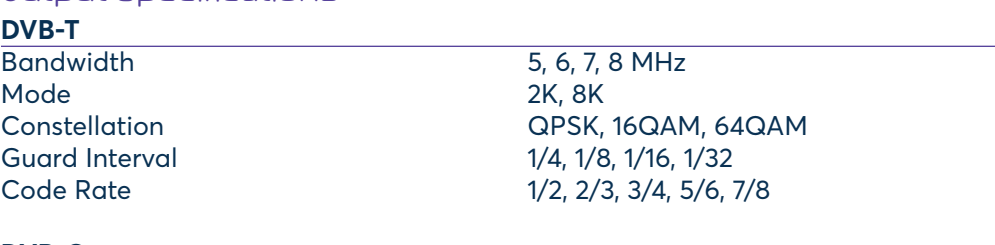

#### **DVB-C**

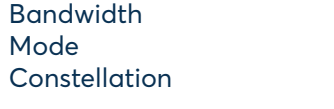

Symbol Rate

#### **RF Output**

Output Frequencies 110...950MHz (1 Hz step) Output Level 90dBµV Connector 75Ω - F, female<br>Output Attenuator 6...-20dB Output Attenuator<br>MER Output loop-through loss <1dB

5, 6, 7, 8 MHz 2K, 8K 16QAM, 32QAM, 64QAM, 128QAM, 256QAM<br>1-7.2 Ms/s

Type 4 x RF out in adjacent channels  $>42dB$ 

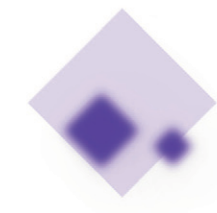

LEMCO

#### **Transport Stream Processing**

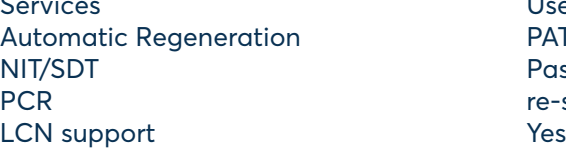

User selection by service names PAT, CAT, SDT, PMTs, EITs tables Pass-through, Custom, Automatic re-stamping

#### **IP Streaming**

**IP TS Out** Yes IGMP support Yes, v2, v3

Protocol UDP / RTP (Multicast/Unicast) Speed 1Gbit (480 Mbps in IP only mode) Type MPTS (up to 4 TS) SPTS (up to 4 HD programs) Max. Bitrate and the 480Mbps max.

#### **Programming Interface**

Ethernet webserver Yes, embedded webserver Speed 10/100 Mbps Connector RJ45

SNMP support Yes SNMP version v2.0

#### **General**

Power Supply 2 x +12VDC Power supply consumption 2A max. Operating Temperature 0 °C to 40 °C Storage Temperature -10 °C to +70 °C Humidity Up to 90% Dimensions 235 x 115 x 48 mm Weight 0.45 Kg

Browser compatibility Chrome, Firefox, Safari, Opera, Edge etc. (Must support HTML v5.0)

#### OPERATION MANUAL v1.0 | MLH-301 |

#### **6. DIMENSIONS**

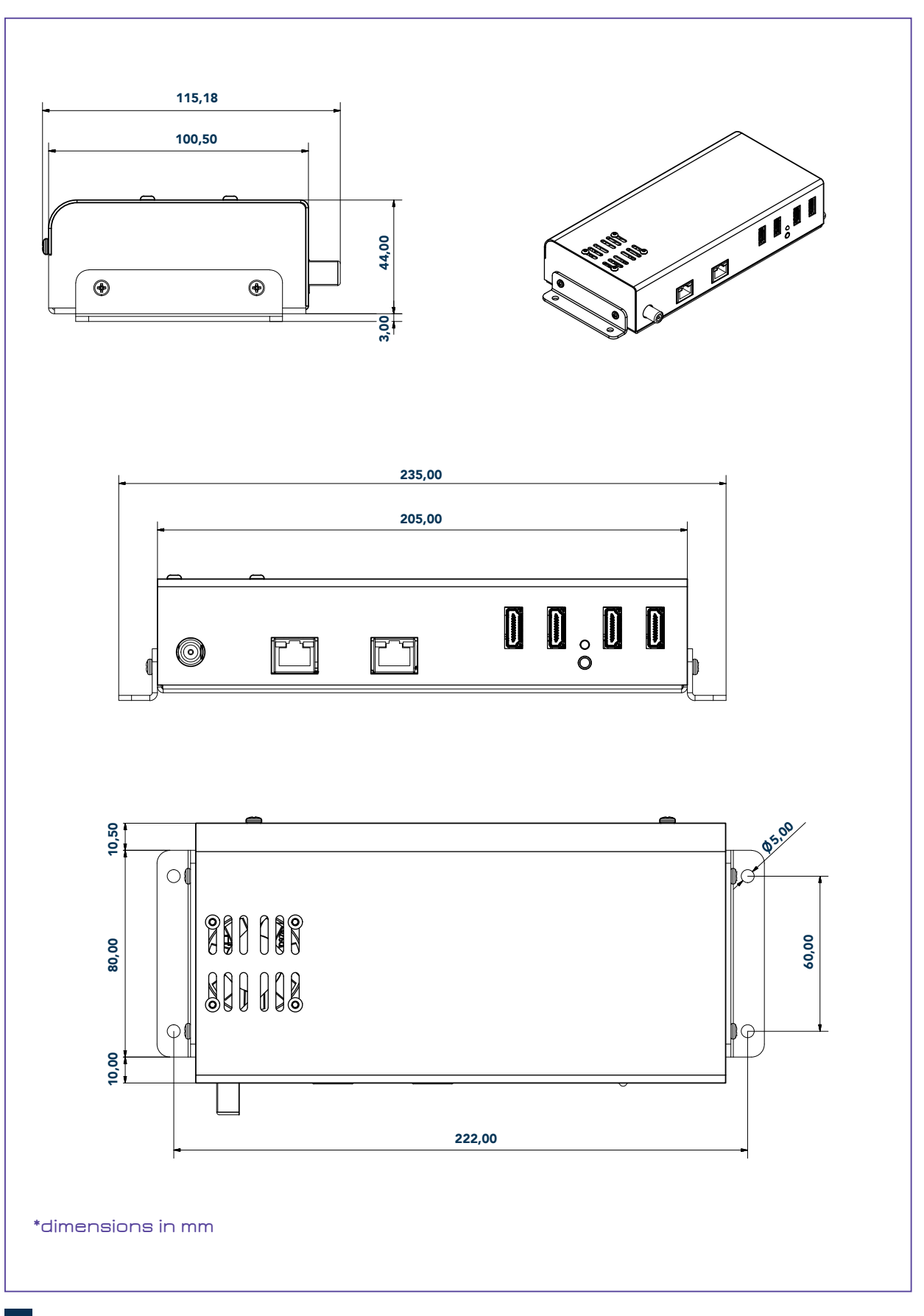

**LEMCO** 

**25**

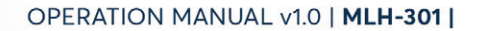

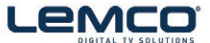

#### **7. LEMCO LIMITED WARRANTY**

This Lemco unit is guaranteed against defects in workmanship and materials for a period of five (5) years beginning on the date of purchase of the product. During the applicable warranty period, Lemco will repair or replace at our sole option, without charge, any defective component part of the purchased unit. The unit is to be delivered packed in adequate packing AFTER an authorization for return has been received.

The owner's responsibilities are to use the instrument in accordance with its written instructions, to provide transport to and from our facilities in the event service is required, and to provide proof of purchase if requested.

#### **Our warranty does not cover any problem resulting from:**

- (a) accident; abuse; neglect; shock; electrostatic discharge; heat or humidity beyond product specifications; improper installation, operation, maintenance or modification
- (b) any misuse contrary to the instructions in the user manual
- (c) malfunctions caused by other equipment.

#### **WARNING!!**

**Our limited warranty is considered void if a product is returned with removed, damaged or tampered labels or any alterations (including removal of any component or external cover) carried out by unauthorized personnel.**

#### **OUT OF WARRANTY SERVICING**

We repair and service units of our production even once the warranty has expired, if this is economically the best solution to the customer.

The mechanical and electronic spare parts are replaceable for a five-year period after production when the circuits are assembled with discrete components. When integrated circuits are used, the supply of spare parts is guaranteed up to the depletion of our stock and, depending on the possibility of procuring them on the worldwide market.

To avoid any unnecessary loss of time, it is very important that the instrument be returned to our premises accompanied by a proper delivery note, duly completed with all the required information, as per the legal dispositions currently enforced.

#### --8. WARNINGS

#### **Content warning**

This document contains preliminary information about a product of Lemco company. Lemco reserves the right to make any changes or modifications at any time without prior notice.

LeMCO

#### **APPENDIX A**

DVB-T bitrates (Mbit/s) for **8 MHz** bandwidth (non-hierarchical systems)

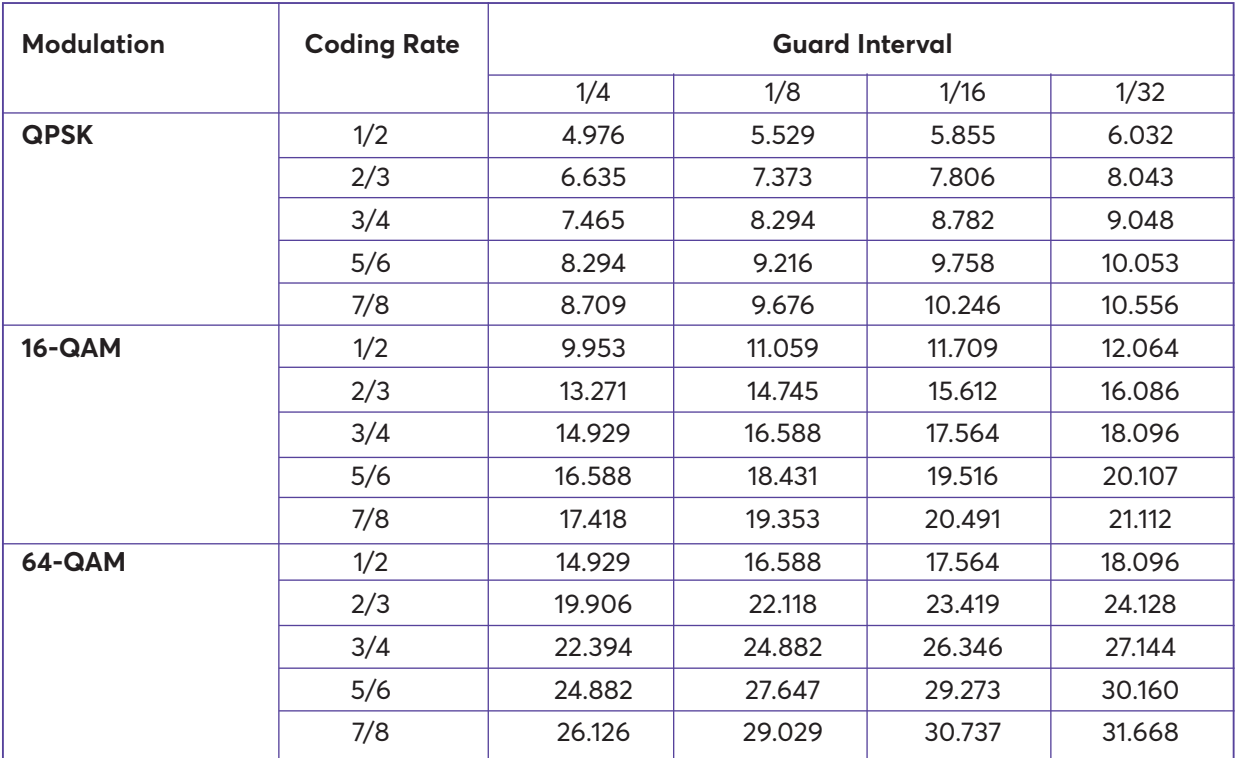

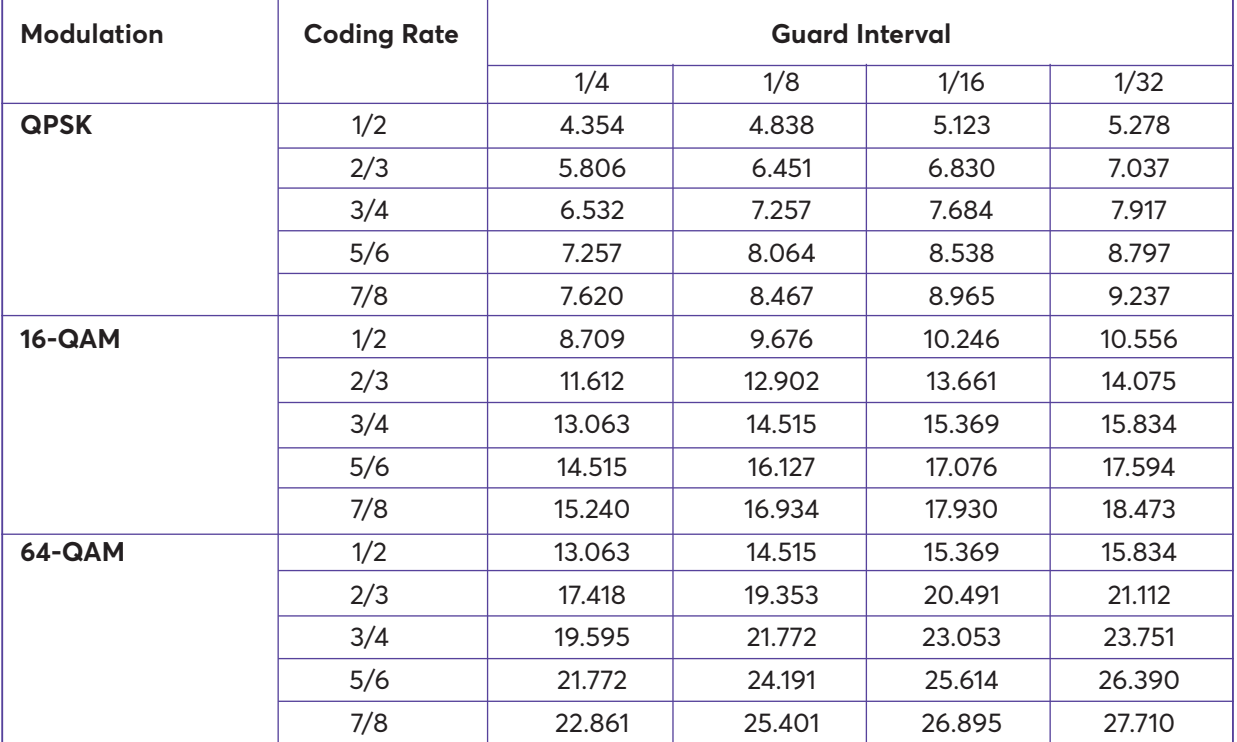

**LEMCO** 

#### DVB-T bitrates (Mbit/s) for 7 MHz bandwidth (non-hierarchical systems)

#### DVB-T bitrates (Mbit/s) for **6 MHz** bandwidth (non-hierarchical systems)

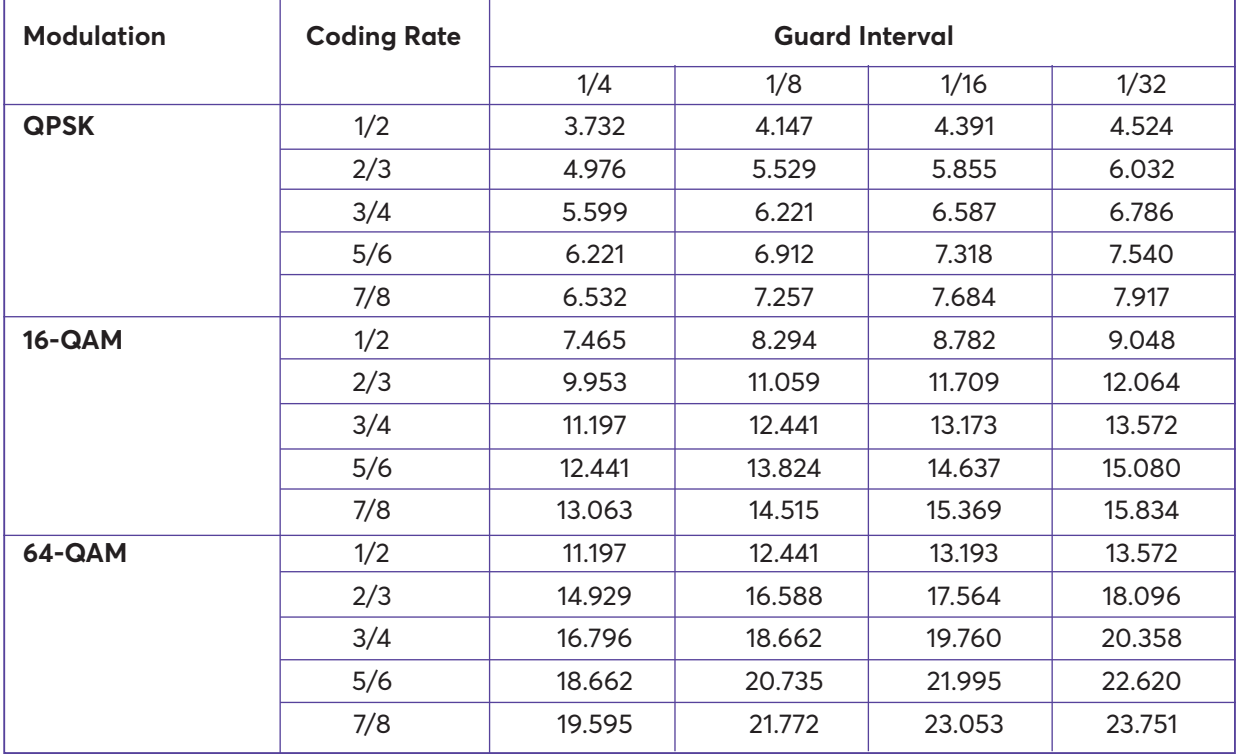

OPERATION MANUAL v1.0 | MLH-301 |

LEMCO

9. NOTES

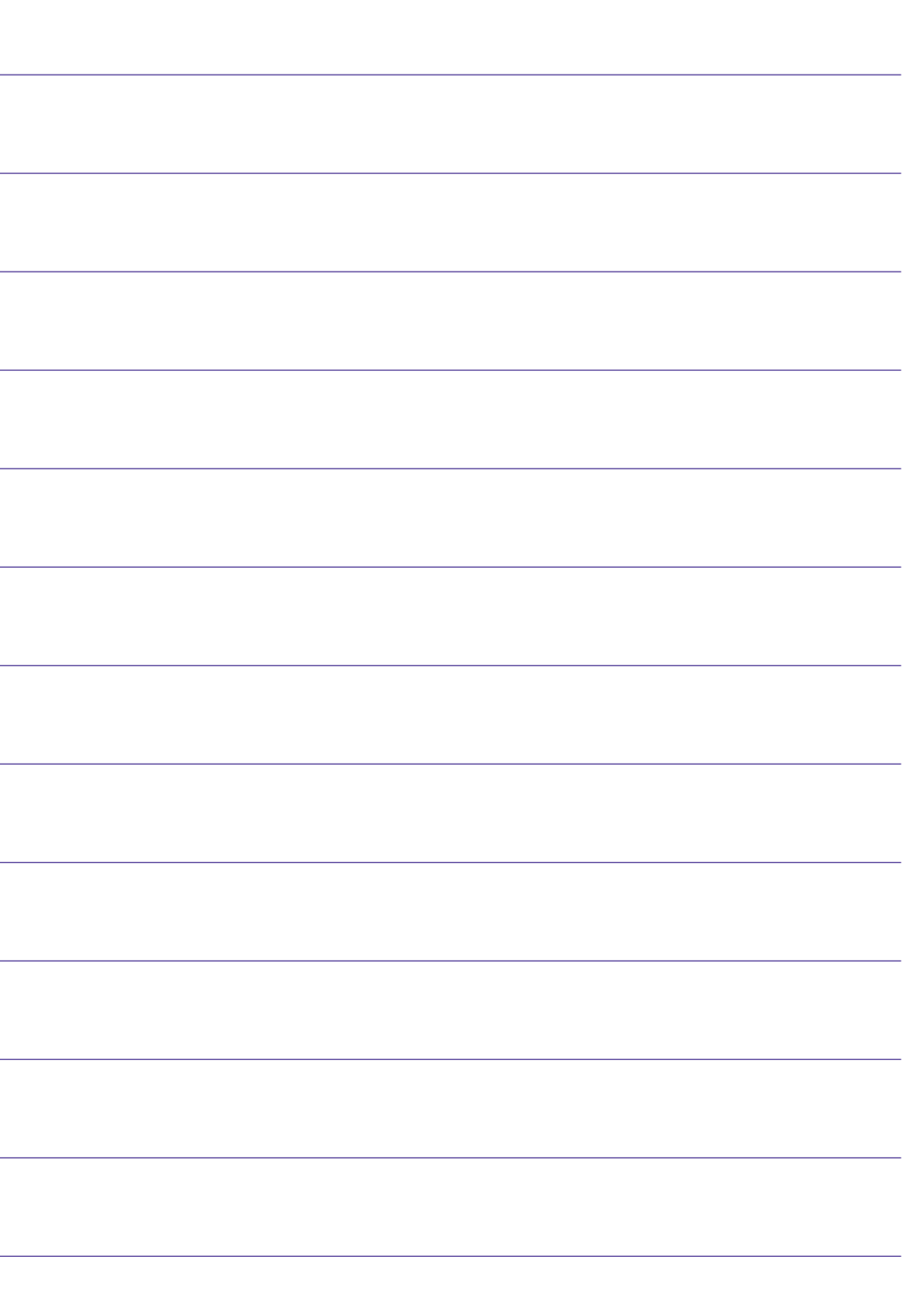

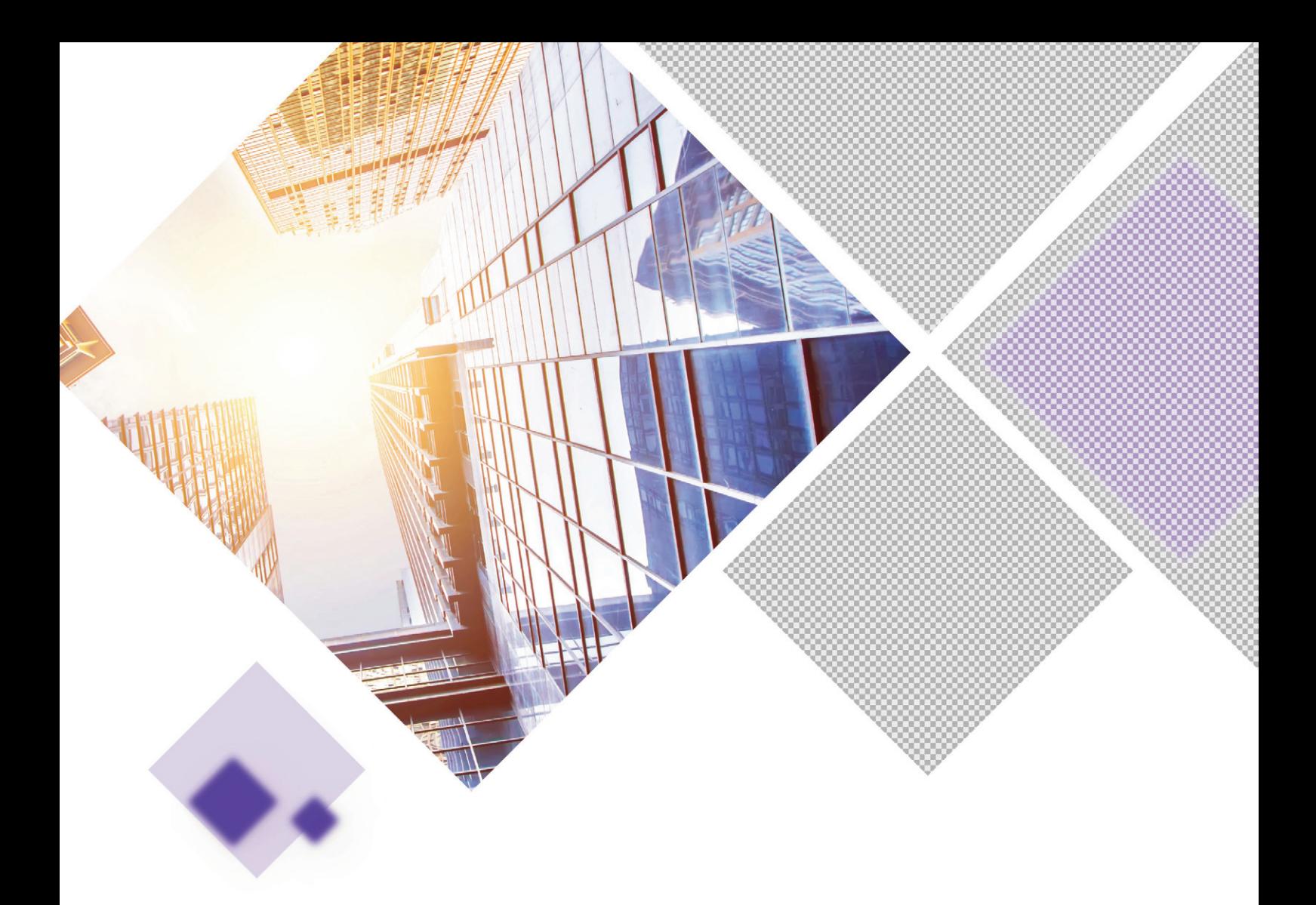

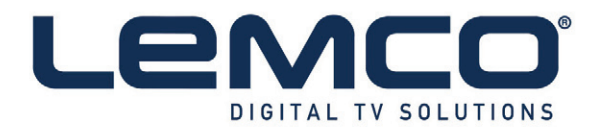

#### **Contact Information**

Lemco IKE Latheas 46 - 13678 Athens - Greece www.lemco.tv

Tel: +30 210 2811401 Fax: +30 210 2825755 Email: info@lemco.gr